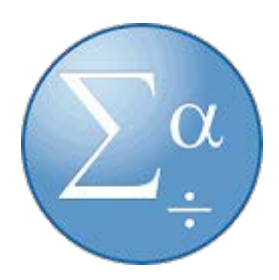

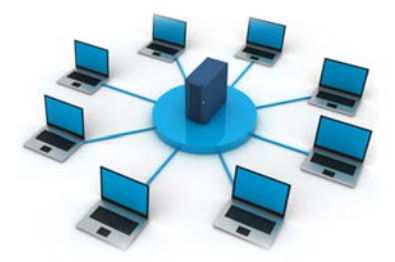

## How to use SPSS/StataSE from a web-browser.

## Dependencies:

- Your computer must be connected to a network with Internet Access.
- You must be registered as a student in a program where this software is used.

## Startguide

1. Start App Store and download&install the latest version of Microsoft Remote Desktop 10:

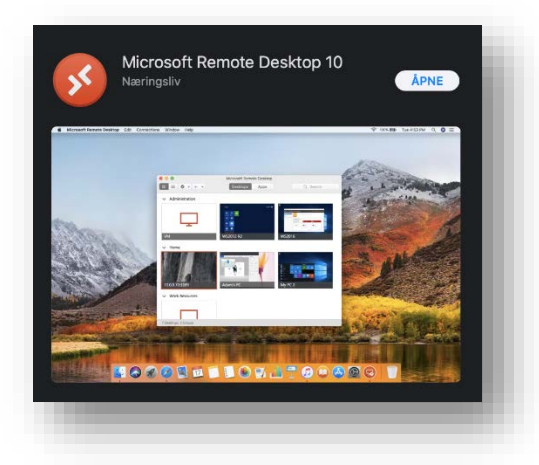

2. Start your web browser and enter the site https://remoteapp.inn.no. You will now see a login portal. Use your student number and password to login. You have to use «inn\» before your username/student number: inn\username

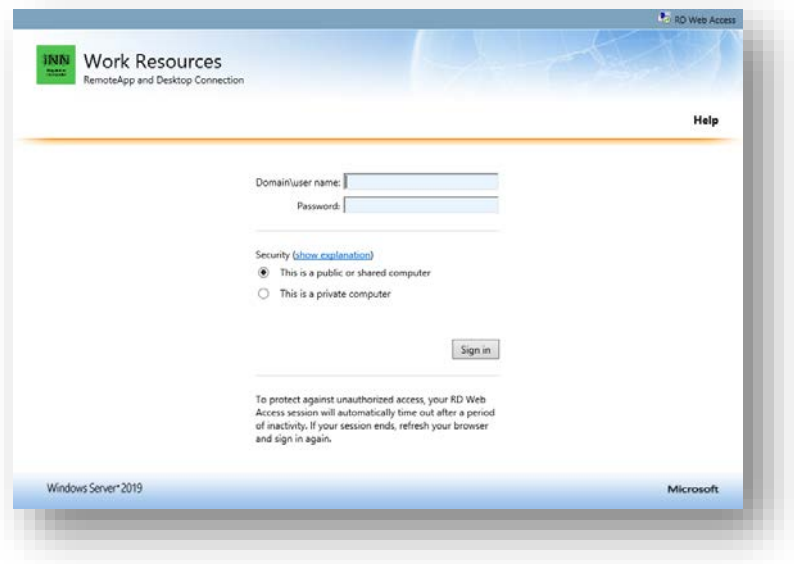

3. You will now get an overview of available software: IBM SPSS Statistics 26/StataSE. Start the software by pressing the icon and an rdp-file will be downloaded.

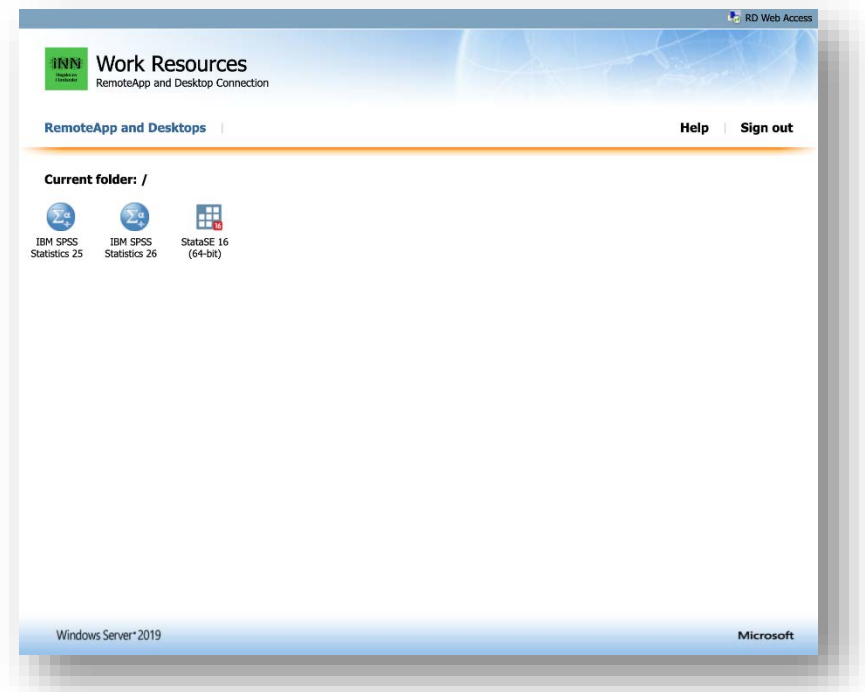

4. To use and start the software with the downloaded rdp-file, please start Microsoft Remote Desktop software. Then, drag and drop the rdp-file in the Microsoft Remote Desktop Window.

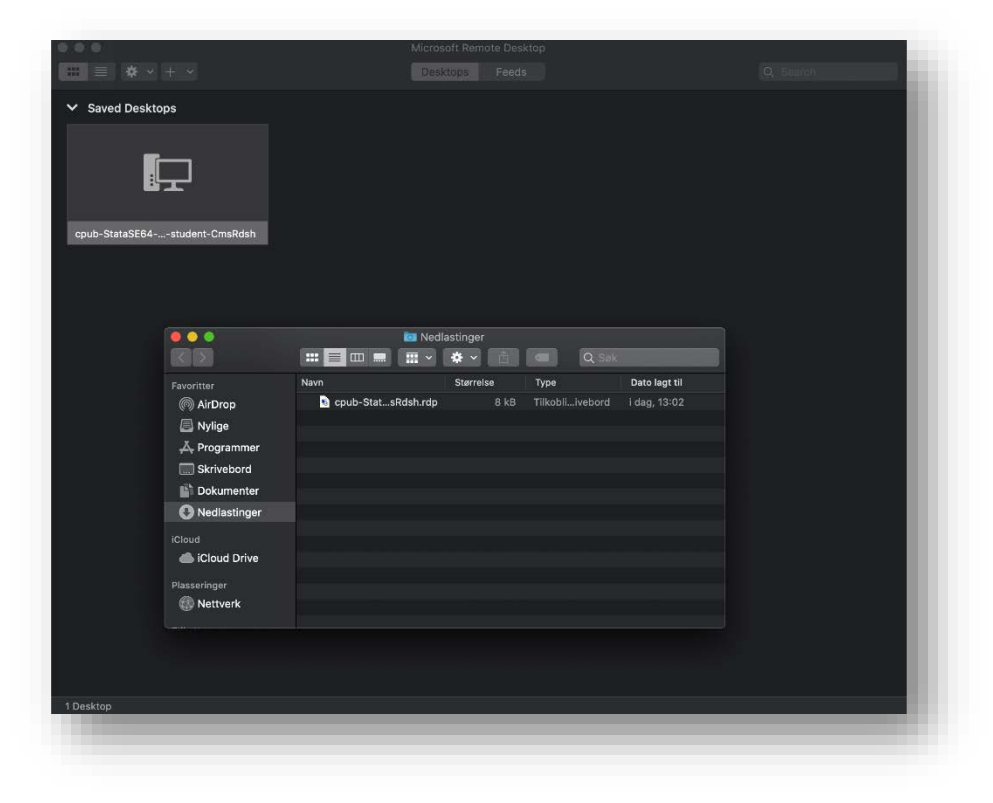

5. You will now be asked to enter your username and password one more time. Remember to use «inn\» in front of your username/student number.

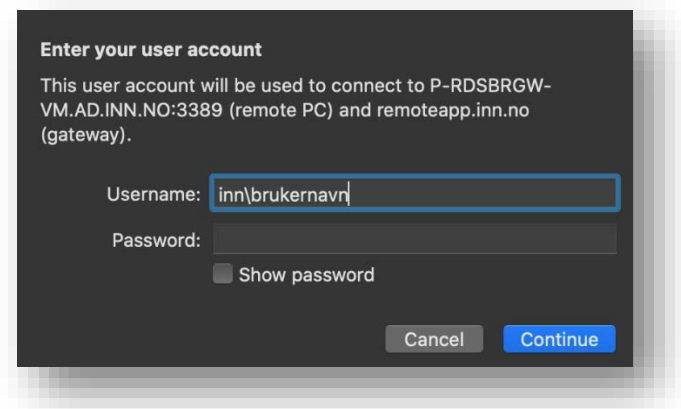

Next you need to verify your identity with two-step verification against Microsoft 365. We recommend using your Microsoft Authenticator app for two-step verification. Two-step verification with SMS will not work in this scenario.

6. It will take some time to start up SPSS the first time. StataSE will be faster to launch.

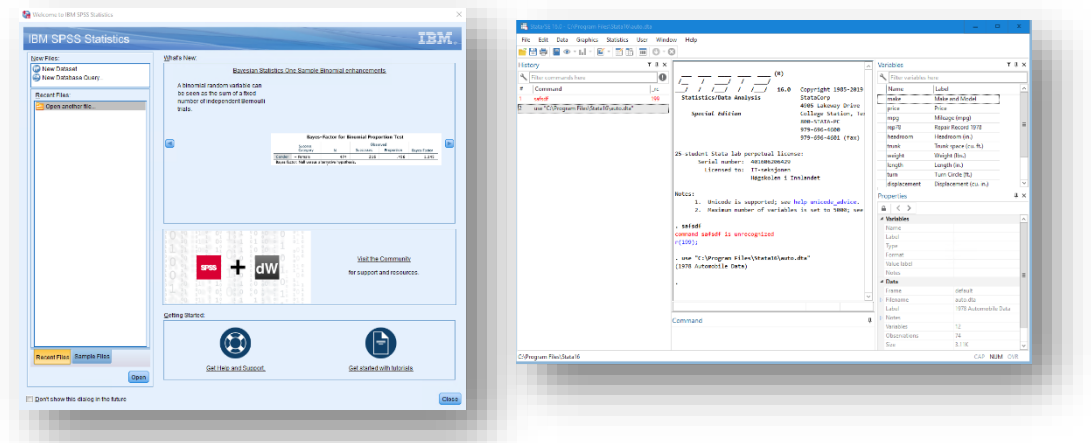

7. When you save files they will be stored in your local profile on the server. No-one else have access to this folder.

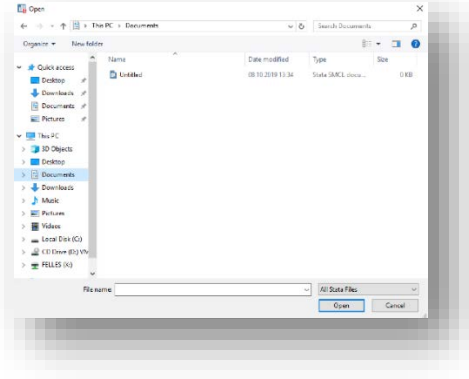

Need help? Please contact user support by phone: 624 30003 or mail: brukerstotte@inn.no